## **คู่มือการใช้งานโปรแกรม HOSOFFICE คู่มือสำหรับผู้ใช้งาน "ระบบงานสารบรรณ"สำหรับ USER ผ่านระบบ WIN APP**

1

1.เปิดโปรแกรม Hosoffice

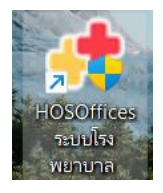

2. ระบบสอบถามความสมัครใจในการให้ข้อมูลของท่านแก่โรงพยาบาล (PDPA CONFIRM ) เพื่ออำนวย ความสะดวกให้ท่าน รับรู้ข้อมูลตัวท่านเอง สิทธิ์การลา ไปราชการ และ ระบบอื่นๆ และสิทธิ์การรับรู้ข้อมูล ข่าวสารต่างๆขององค์กร (ถามครั้งแรกที่เข้าโปรแกรมครั้งเดียว) เลือกยินยอม และใส่ชื่อผู้ใช้และรหัสผ่าน เพื่อเข้าสู่โปรแกรม

**ชื่อผู้ใช้**= เลขบัตรประชาชนของท่าน

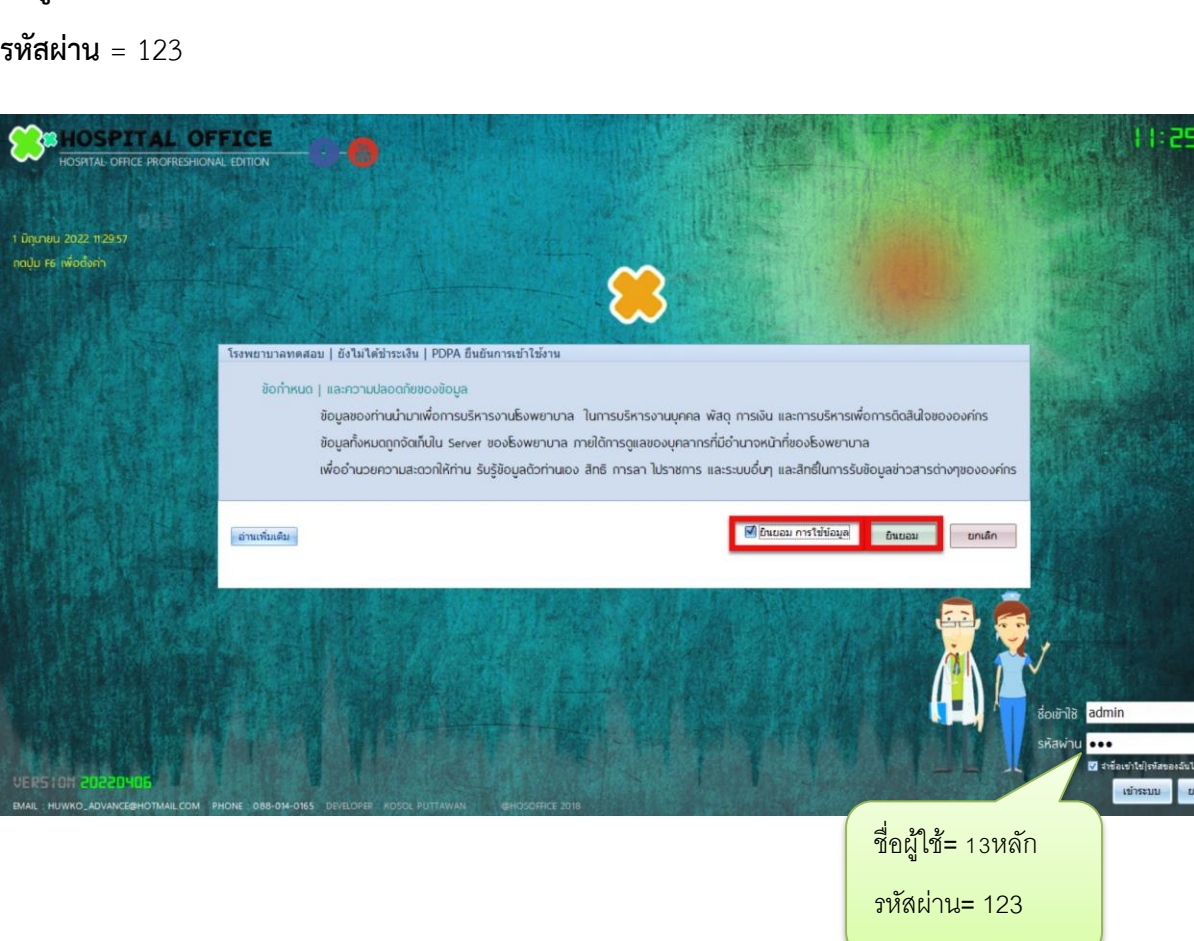

3.เมื่อเข้าระบบแล้วให้ท่านเลือกเมนูด้านซ้าย "ระบบงานสารบรรณ"

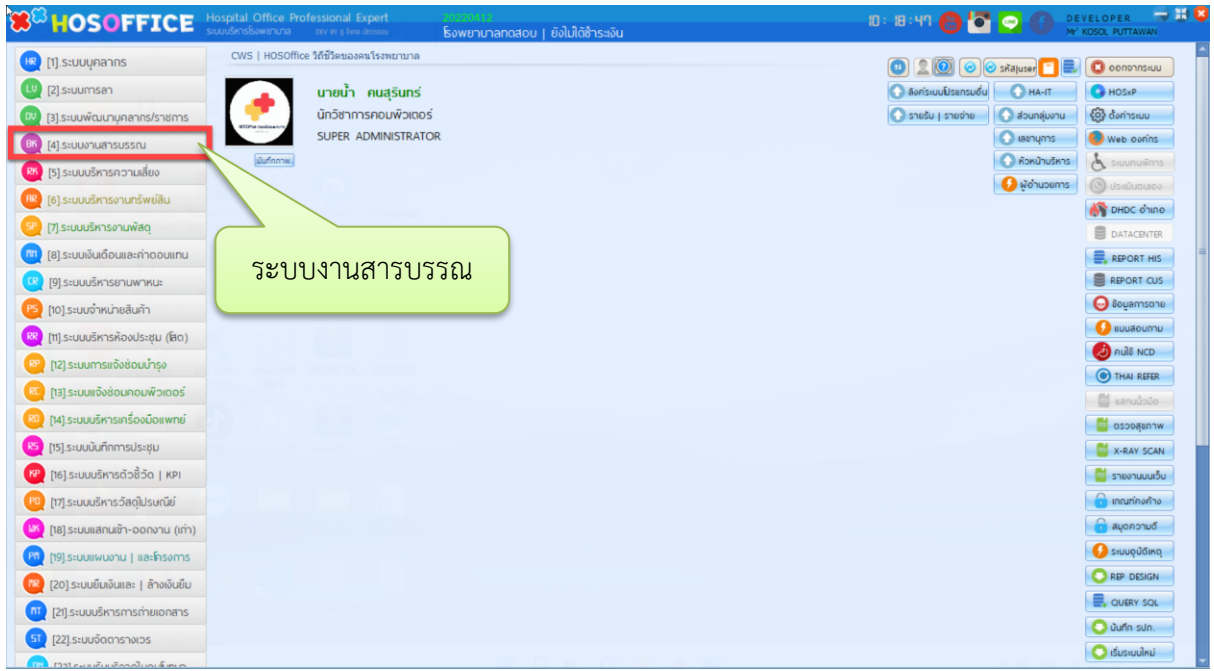

4.เมื่อเข้าระบบงานสารบรรณ แล้วจะพบหน้าต่าง ระบบงานสารบรรณ การอ่านหนังสือมีวิธี 2 วิธีคือ อ่านจาก "หนังสือจากธุรการ" และ "หนังสือจาก ผอ." เลือกหนังสือเข้ากลุ่มงาน / หนังสือเข้าฝ่าย/เข้าส่วนตัว และ กด"แสดง" และกด "อ่าน"

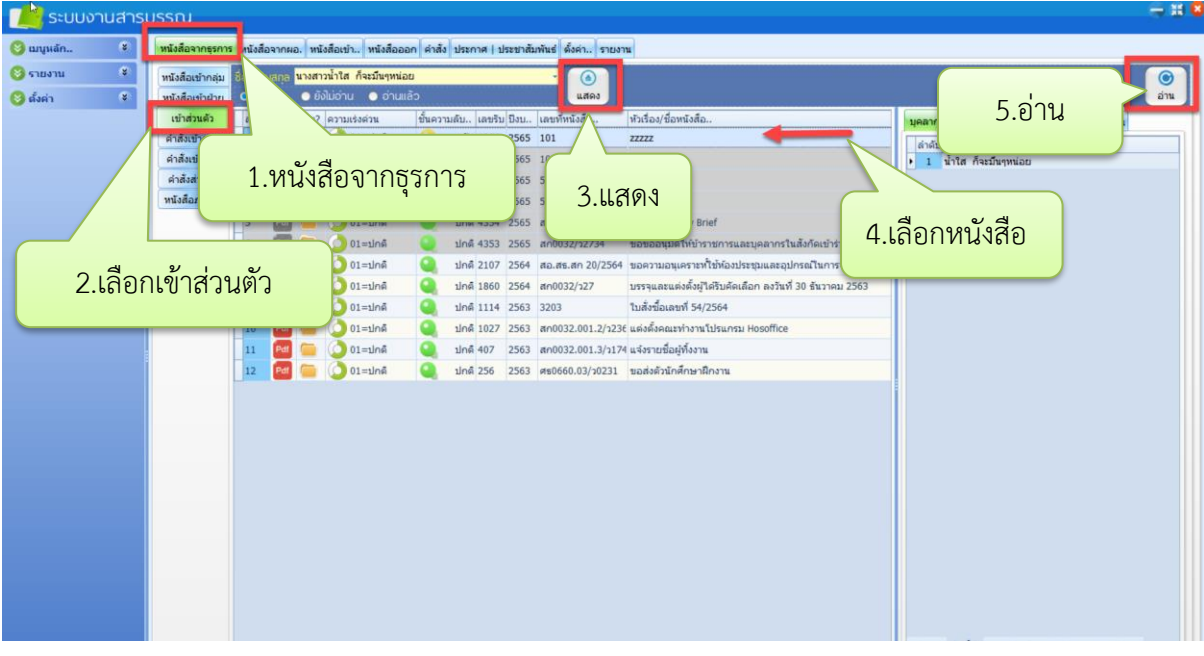

5.เมื่อเปิดเข้าอ่านหนังสือจะพบข้อมูลหนังสือและการนำเรียนผู้อำนวยการ ในส่วนนี้เราสามารถส่งต่อไปยังฝ่าย อื่น หรือ บุคคลอื่นได้โดย เลือกที่ปุ่ม "ส่งต่อไปที่ฝ่าย" หรือ "ส่งต่อบุคคล"

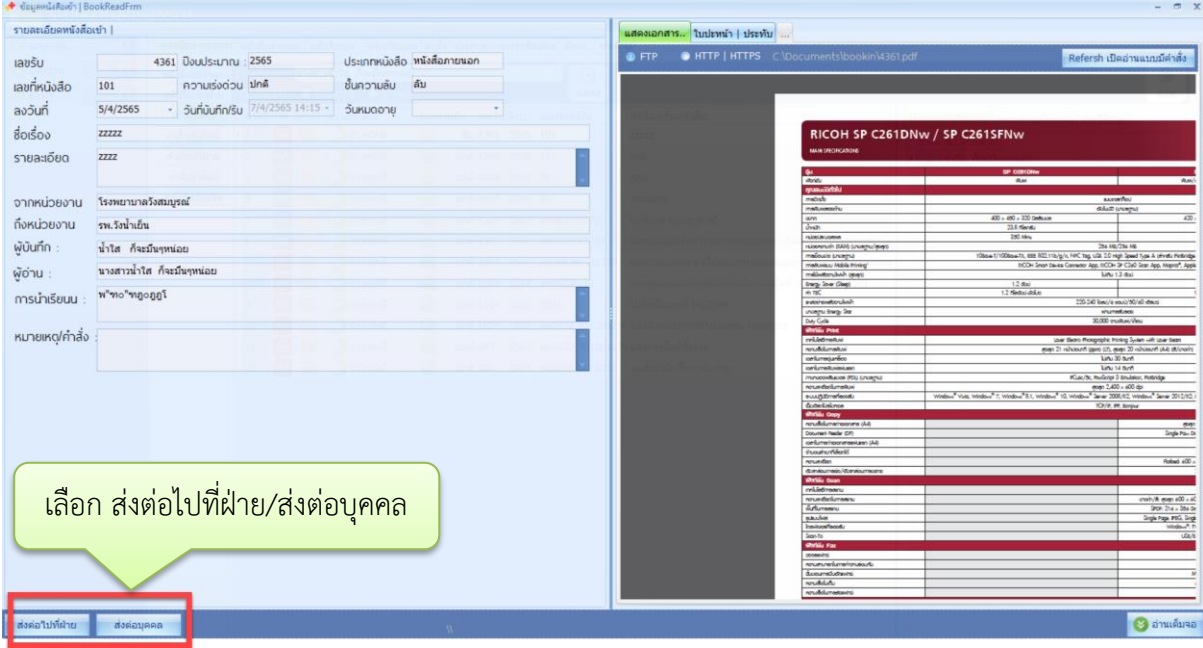

 $\epsilon$ .เมื่อเลือก "ส่งต่อไปที่ฝ่าย" จะมีหน้าต่างให้เลือกฝ่ายงานนั้นๆ ให้ ดับเบิ้ลคลิก หรือ เลือกที่งานแล้วคลิกที่รูป  $\boxed{\mathbf{S}}$  เพื่อ เลือกข้ามไปทางขวามือ

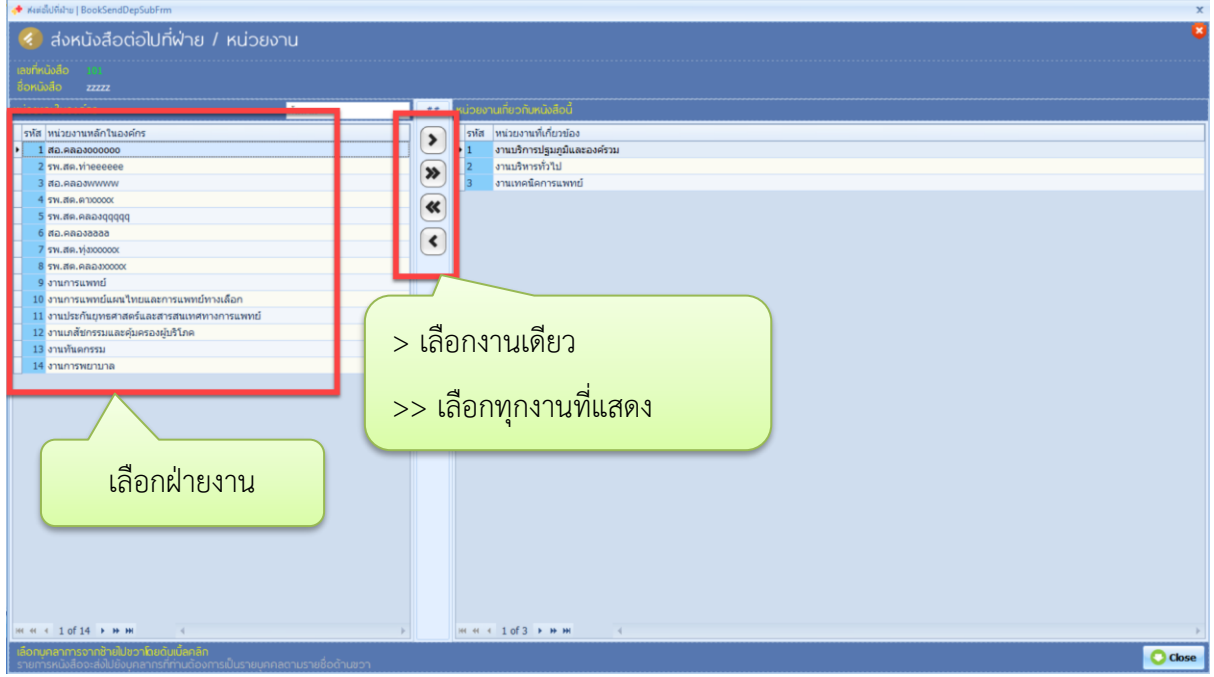

7. เมื่อเลือก "ส่งต่อบุคคล"จะมีหน้าต่างให้เลือกบุคคล ให้ค้นหาที่ช่องค้นหา แล้ว ให้ ดับเบิ้ลคลิก หรือ เลือกบุคคลแล้ว

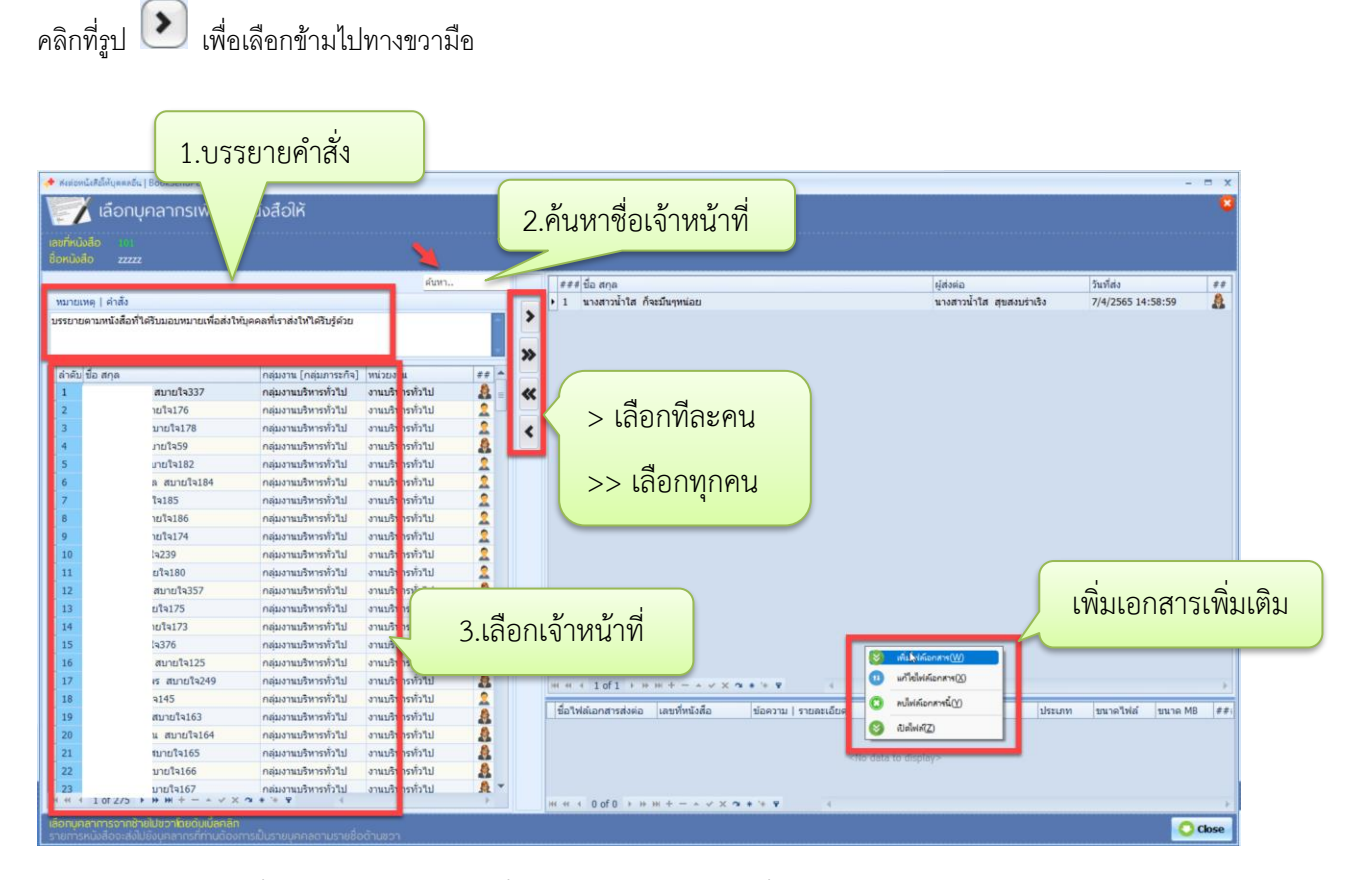

เราสามารถแนบไฟล์เพิ่มไปได้อีก โดยคลิกขวาที่ช่องด้านลางแล้วเลือก "เพิ่มไฟล์เอกสาร" และกด Close เป็นการส่ง หนังสือแล้วเสร็จ